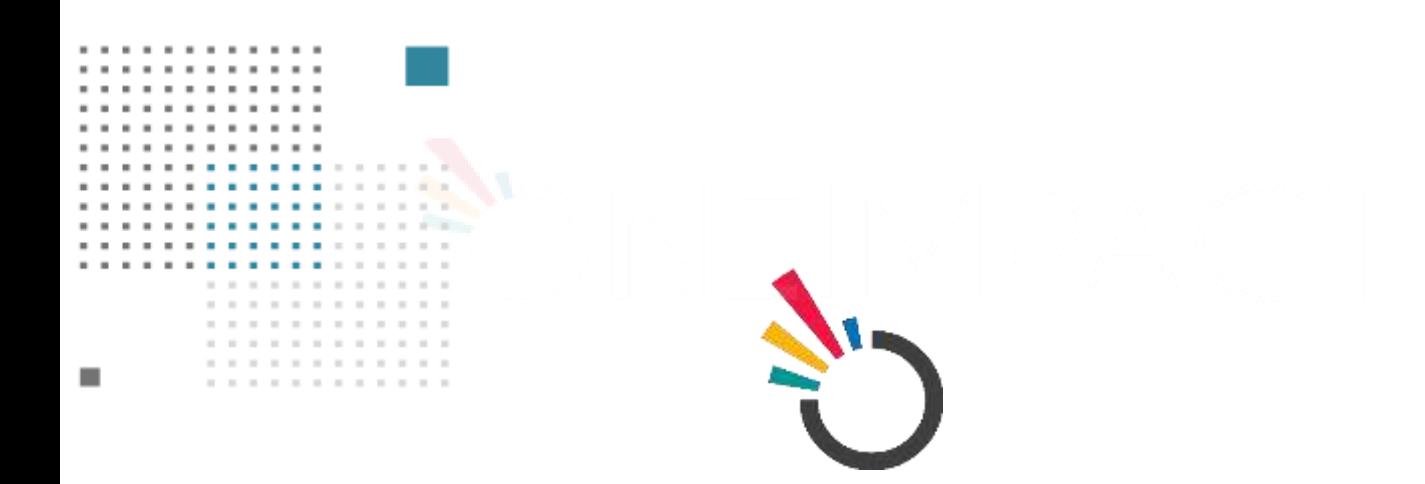

# **ONEIMPACT GLOBAL**

## **USER MANUAL ONEIMPACT GLOBAL FOR ASSISTED MODEL**

**SUBMITTED TO:**

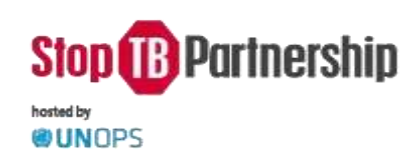

### **SUBMITTED BY:**

(-1) Dure Technologies

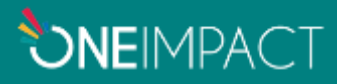

Follow the below steps to login as a community health worker/activists/Volunteer/social worker of access the assisted model.

#### **ONBOARD**

**Step 1:** Search for the **OneImpact** App from the Google Play Store/Apple App Store. Now **Install** the App on your device.

**Step 2:** Open the app  $\rightarrow$  Select your language preference  $\rightarrow$  accept the terms and click on the **Submit** button

**Step 3:** Skip the registration process

- **Step 4:** Click on either Yes or No to the tutorials page
- **Step 5:** Click on the top left corner of the app on the highlighted hamburger menu

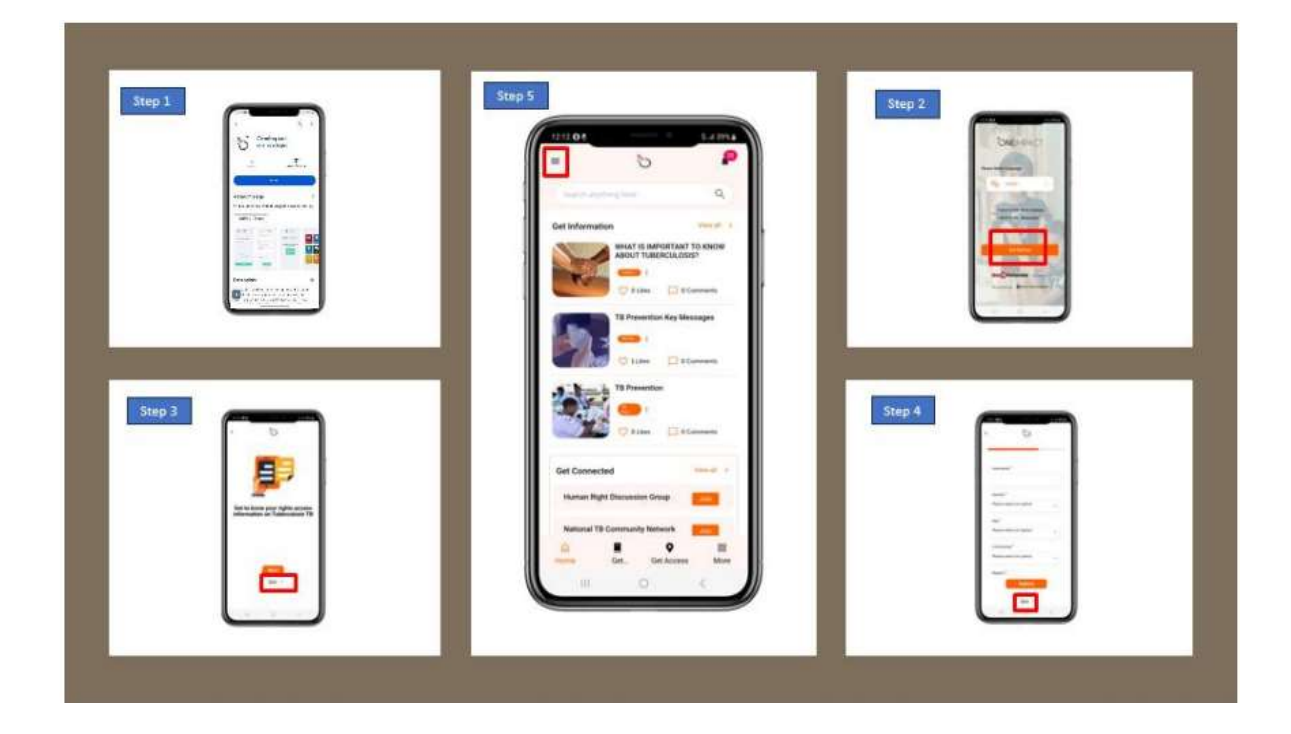

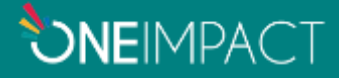

#### **LOGIN AS COMMUNITY HEALTH WORKER/SOCIAL WORKER/ACTIVIST**

**Step 6:** Click on the User Login Option as highlighted in Settings.

**Step 7:** Enter the desired credentials as shared by YOUR ORGANIZATION.

*You have now sucessfully logged in as an assisted user within the app which will allow you to perform multiple legislations and issue reporting using the same application.*

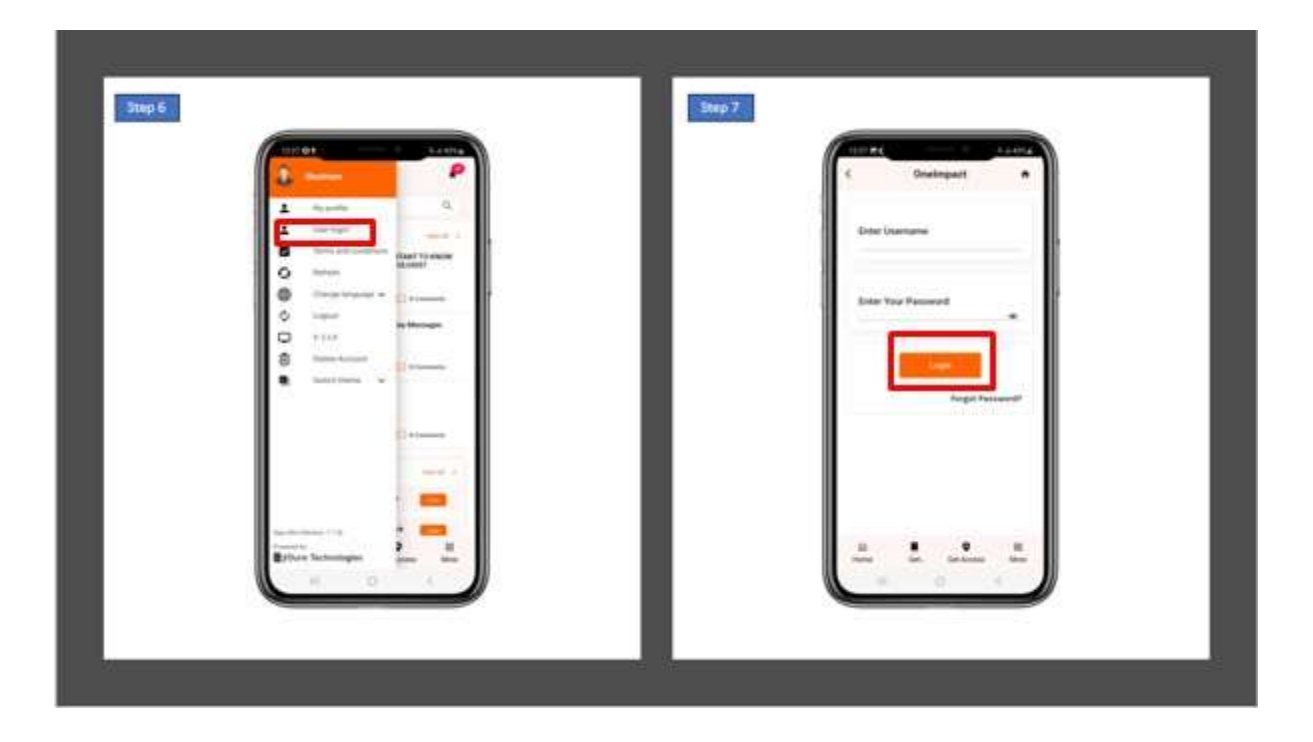

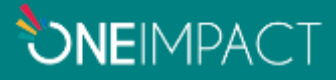

#### **REGISTER AND REPORT NEW CLIENTS (On meeting the person affected by TB for the first time)**

- **Step 8:** Click on the **Get Involved** module
- **Step 9:** Now click on the **New Client** button
- **Step 10:** Fill in the details of the client and **submit** his/her registration
- **Step 11:** Kindly verbally share the **unique user id** generated for the client and click on **Ok** button
- **Step 12:** Kindly understand his/her issue and now r**eport** an issue on behalf of the client

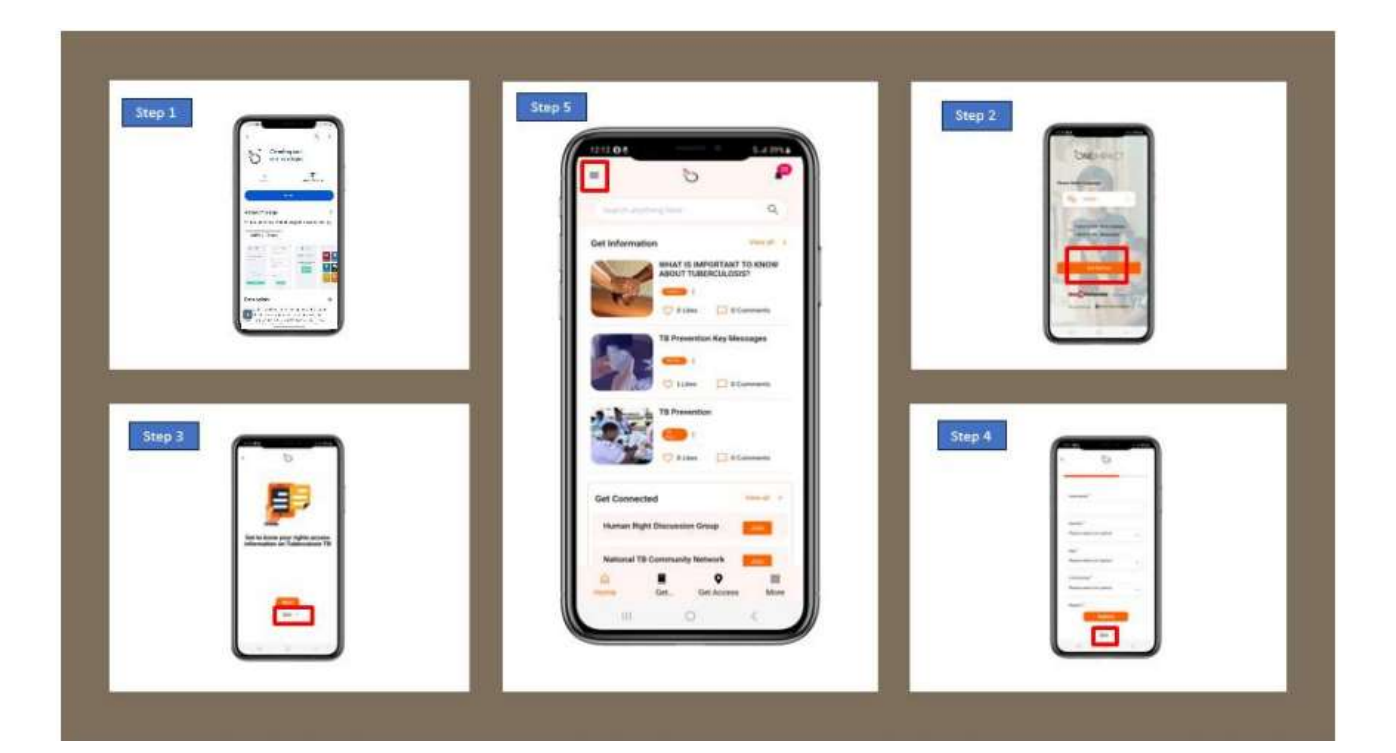

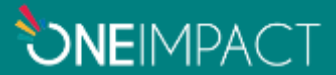

#### **REPORT FOR PREVIOUSLY REGISTERED CLIENTS (On meeting the person affected** by TB whom you have previously registered via your app)

- **Step 13:** Click on the **Get Involved** module
- **Step 14:** Now click on the **Existing Client** button
- **Step 15:** Search or select for the client's profile based on the **unique**

**ID** 

**Step 16:** You can now r**eport** on behalf of the same client.

*You can now report on behalf of the same client whom you would have previously registered into the system.*

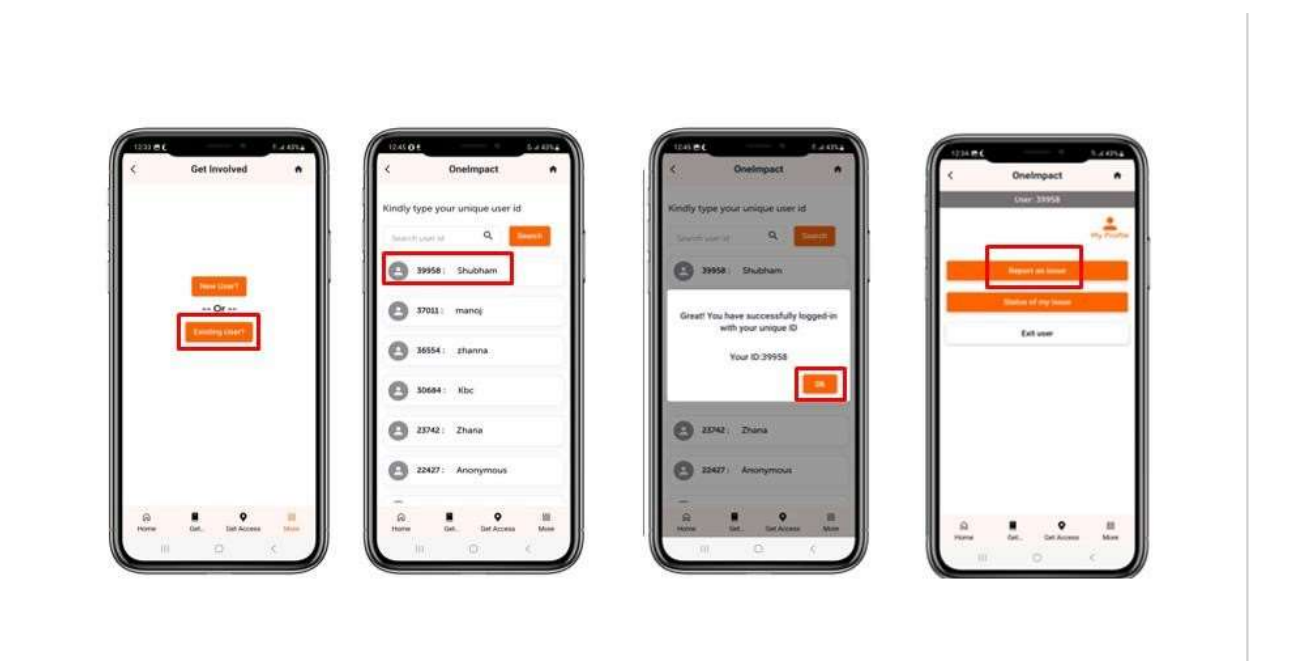

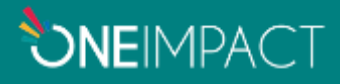